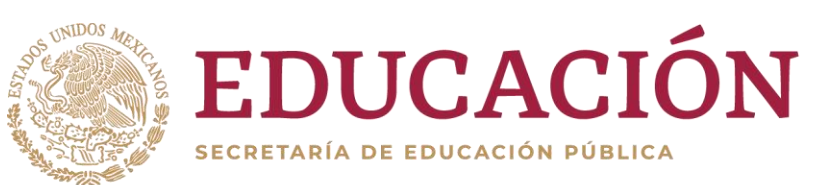

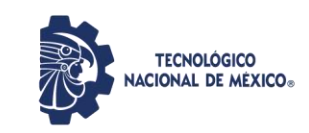

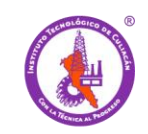

# **MANUAL PARA REGISTRO Y USO DE MOOC MODELO TALENTO EMPRENDEDOR**

### Paso 1.- abre tu navegador e ingresa la liga<https://mooc.tecnm.mx/>

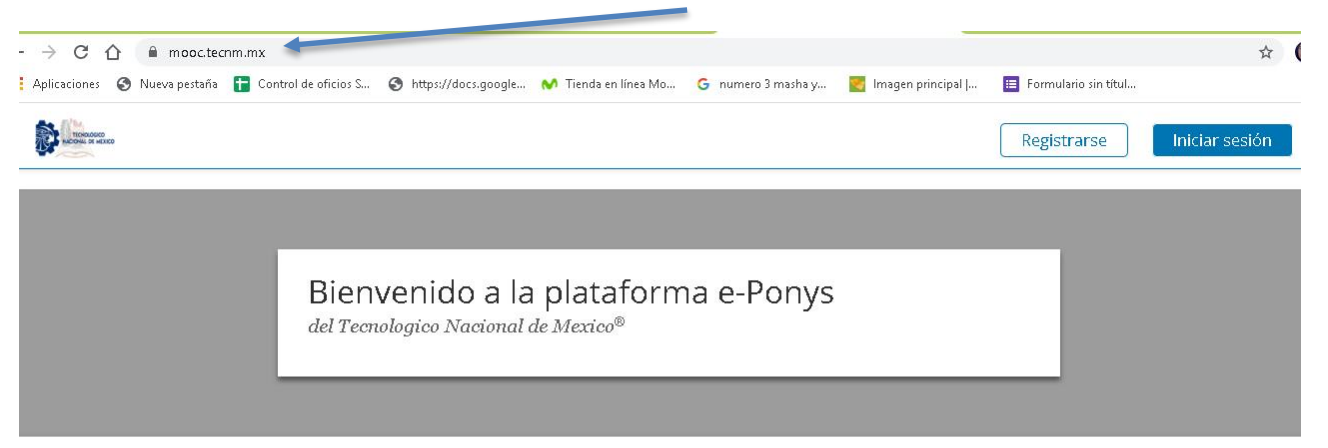

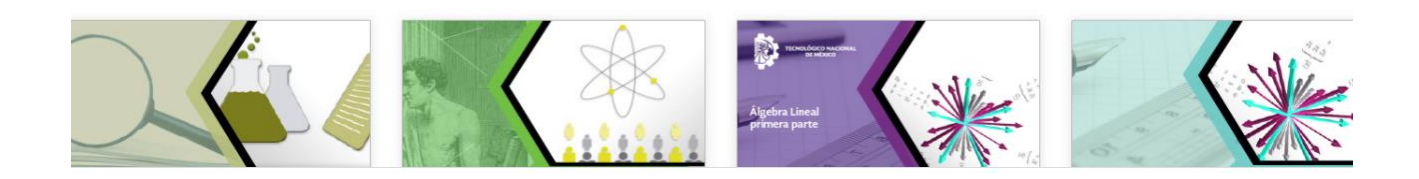

## 2.- Busca el curso/taller y dale click para registrarte

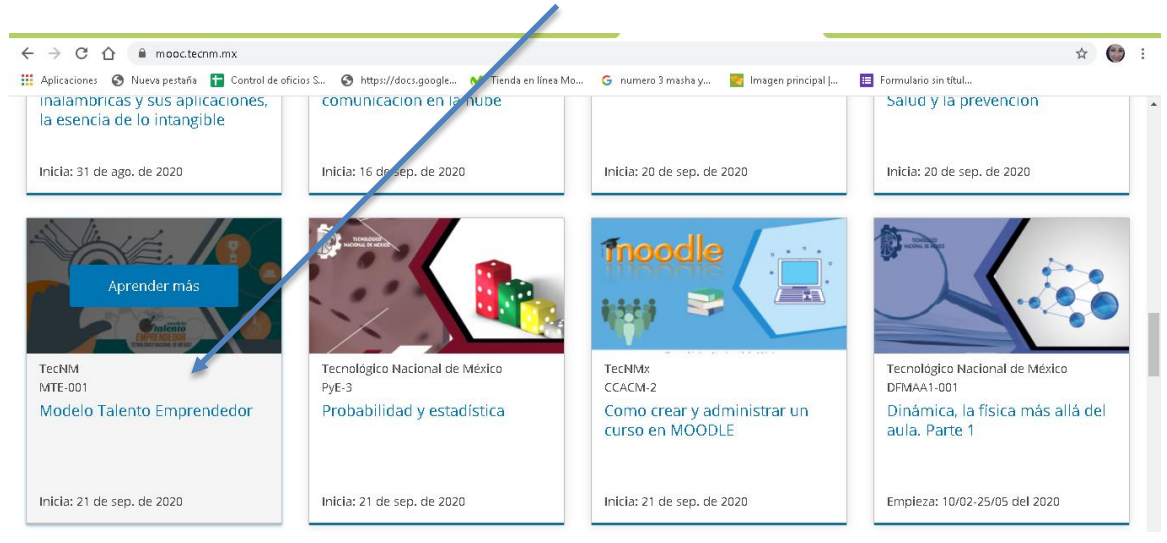

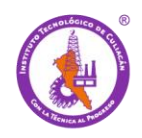

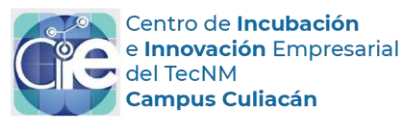

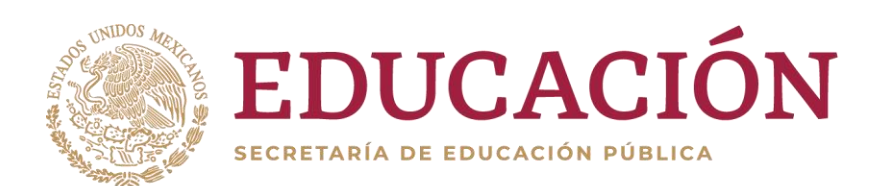

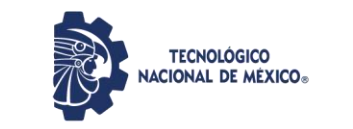

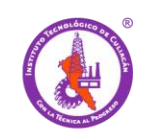

#### 3.- Dale click para inscribirte

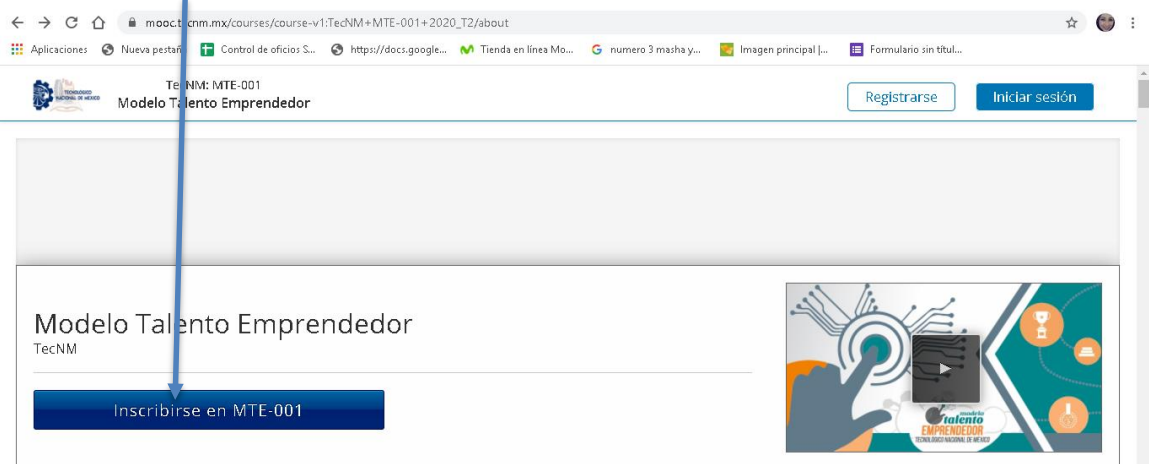

4.- Deberás crear una cuenta de acceso al curso, **recomiendo sea el correo institucional** o en su caso, uno que utilicen y este en constante monitoreo por ustedes, debido a que posteriormente ahí les harán llegar su constancia de acreditación al concluir su curso/taller.

Al finalizar el llenado de tus datos le das crear cuenta.

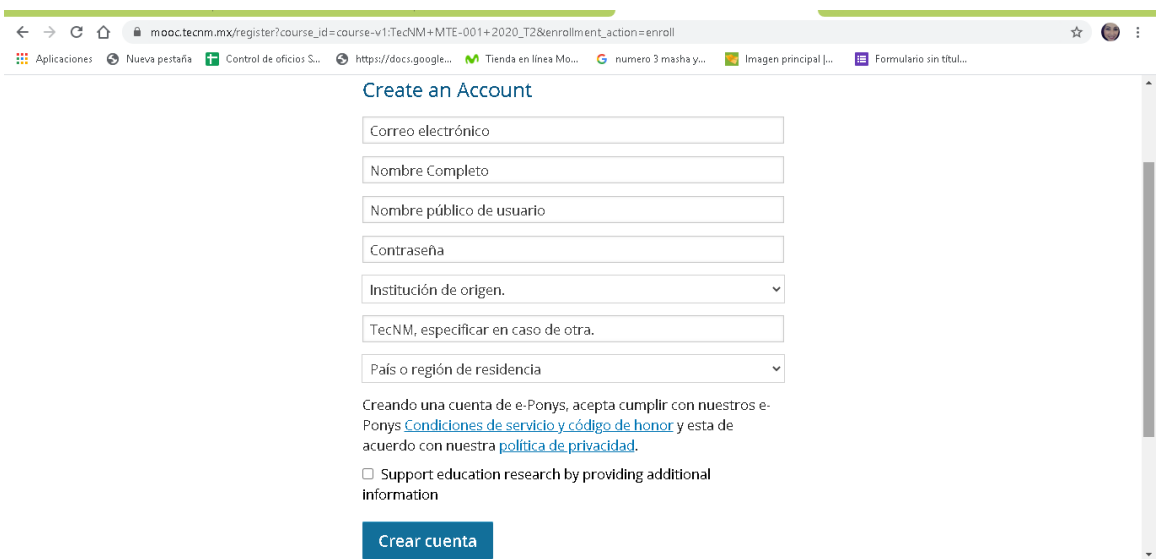

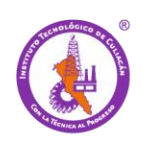

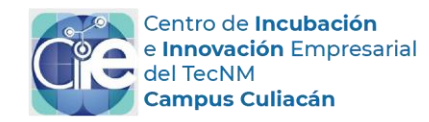

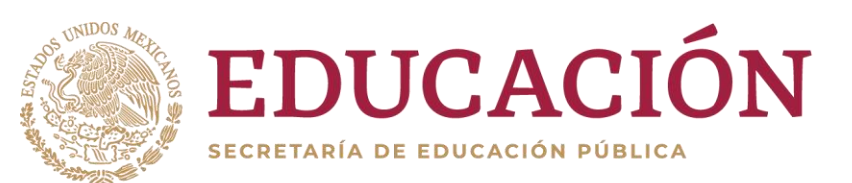

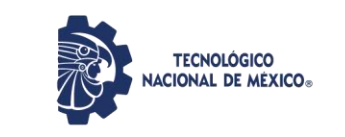

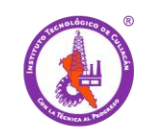

**OJO: Si fuera el caso** que ya tengas una cuenta entonces solo das click en

Already have an e-Ponys account? [Sign in.](https://mooc.tecnm.mx/register?course_id=course-v1:TecNM+MTE-001+2020_T2&enrollment_action=enroll#login) Siguiente y listo quedaras registrado al curso.

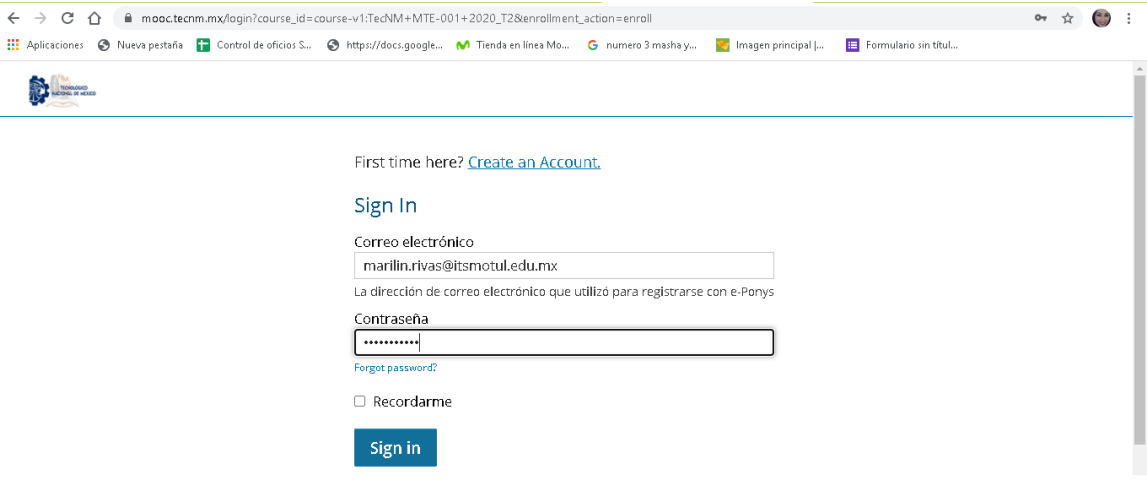

5.- Te aparecerá el curso automáticamente en tu cuenta, es decir, en tu bandeja principal

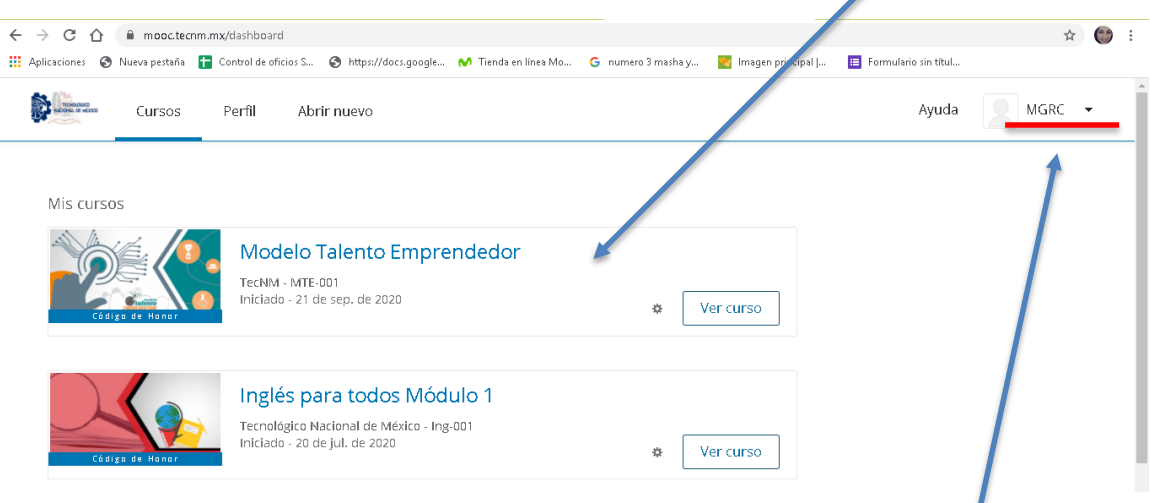

Significa que estoy en mi cuenta que puedo salir o entrar para poder acceder al curso

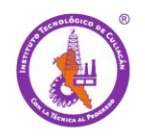

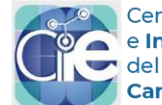

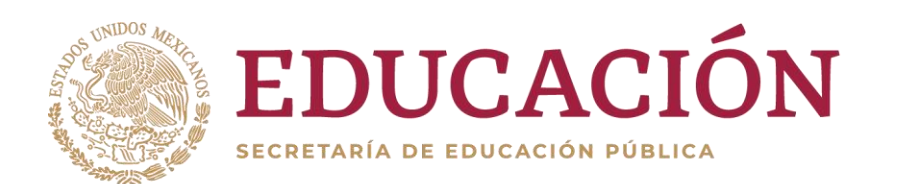

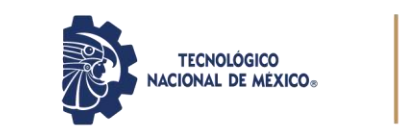

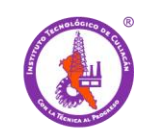

#### 6.- Puedo entrar y salir del curso mediante mi cuenta, cerrar sesión y listo.

 $\overline{\phantom{a}}$ 

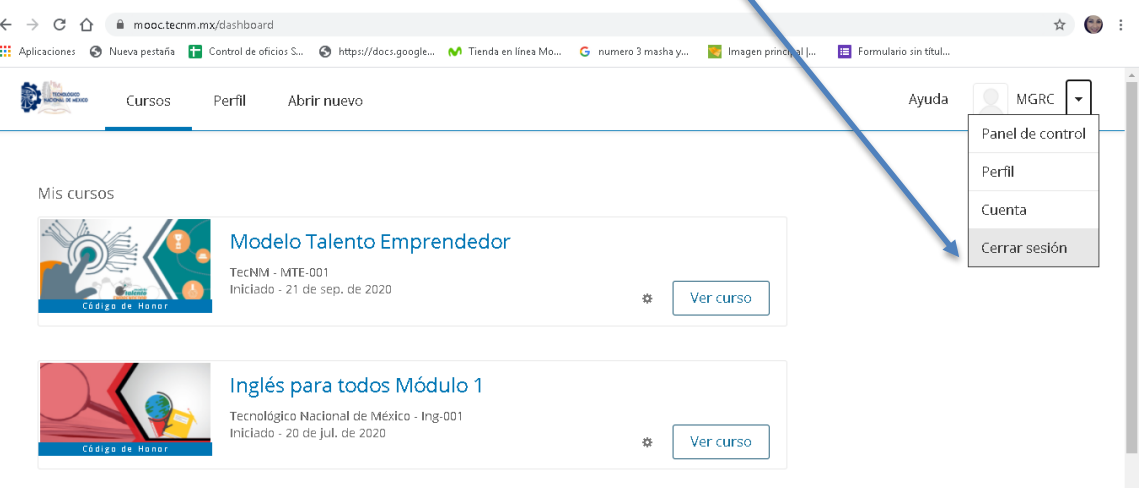

#### 7.- Para iniciar el curso le doy click en ver curso

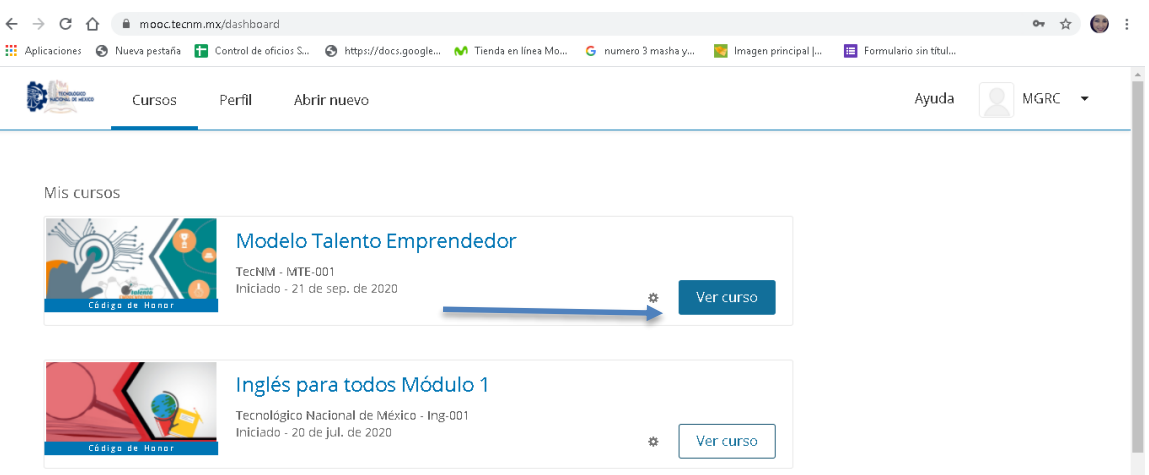

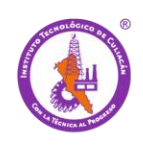

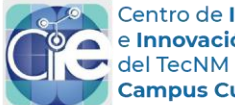

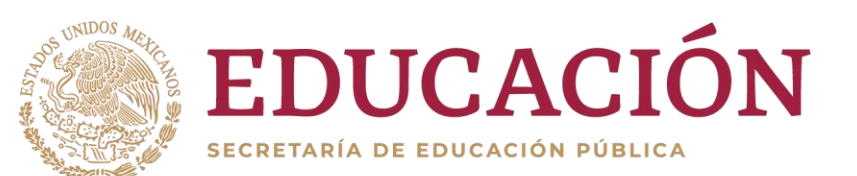

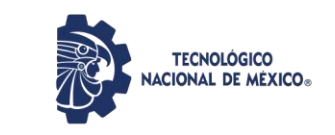

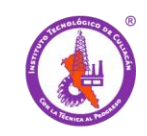

8.- Nos aparecerá la página principal con información importante del curso, explorar las pestañas de la parte superior y todo el contenido para aclarar dudas.

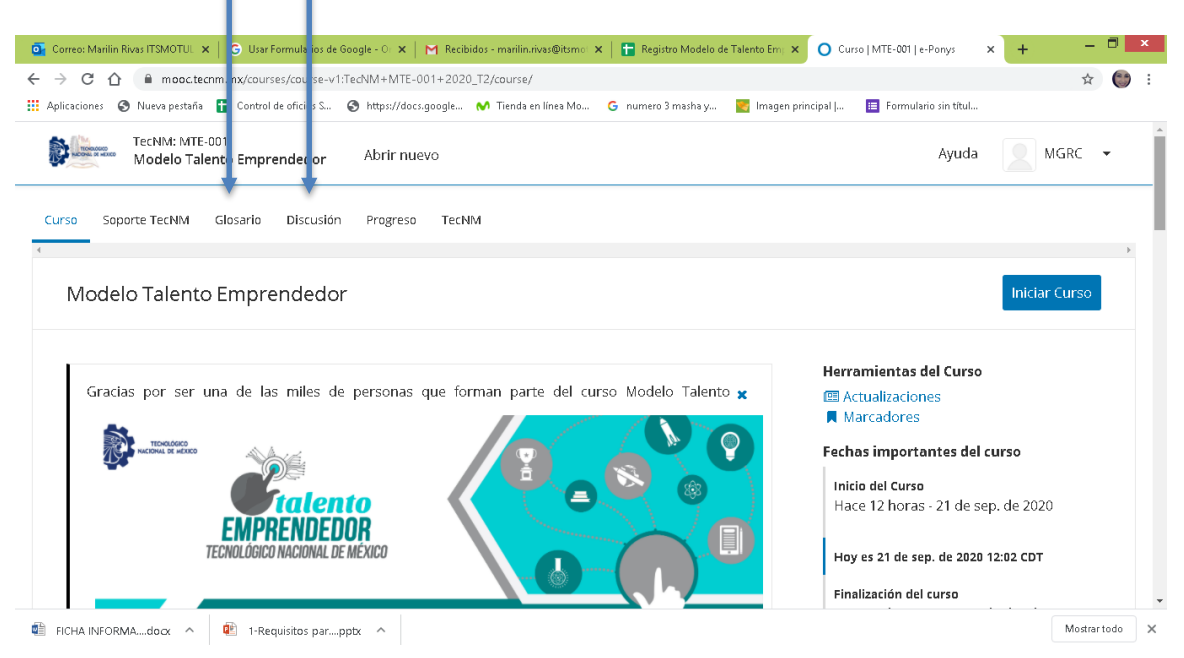

#### 9.- Damos click en iniciar curso

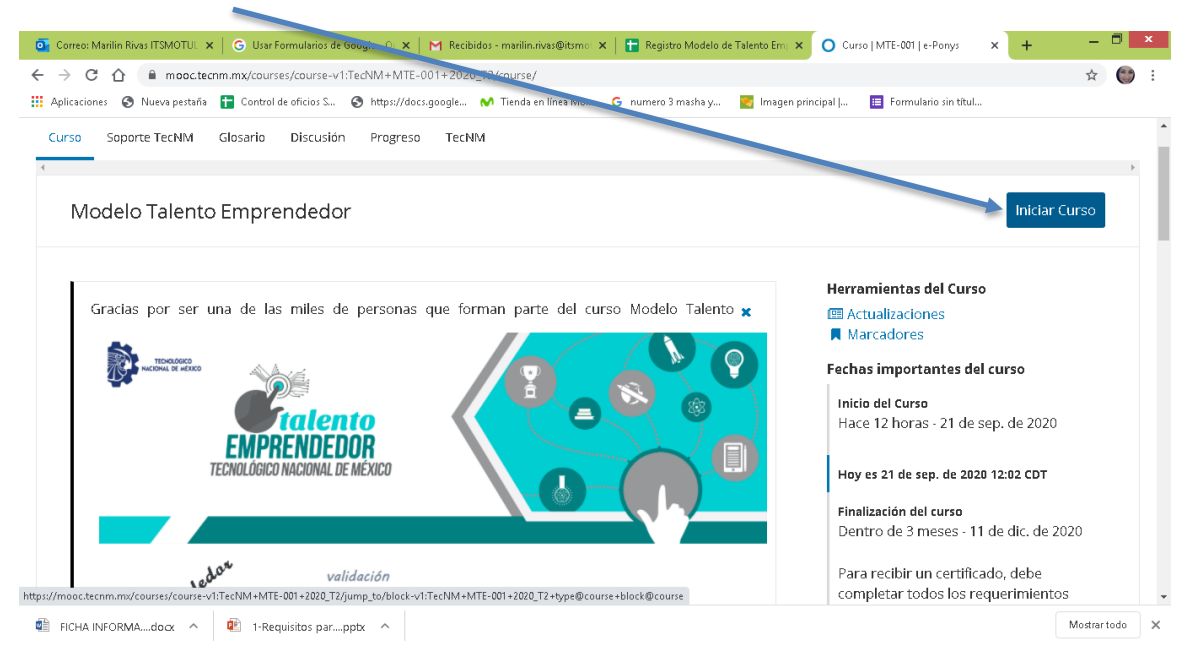

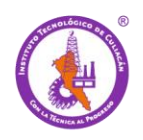

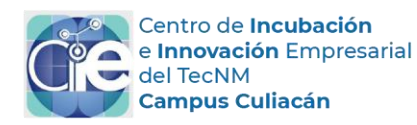

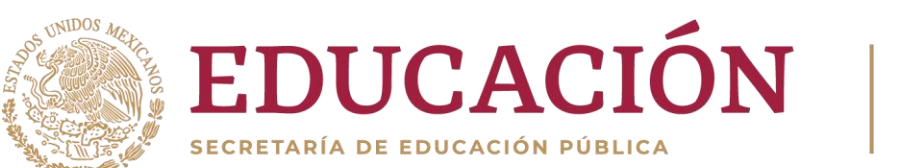

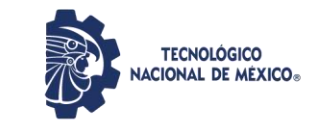

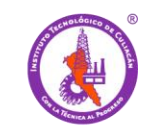

## 10.- Nos aparecerá una encuesta que es importante llenar y luego darle siguiente para ir avanzando en el curso

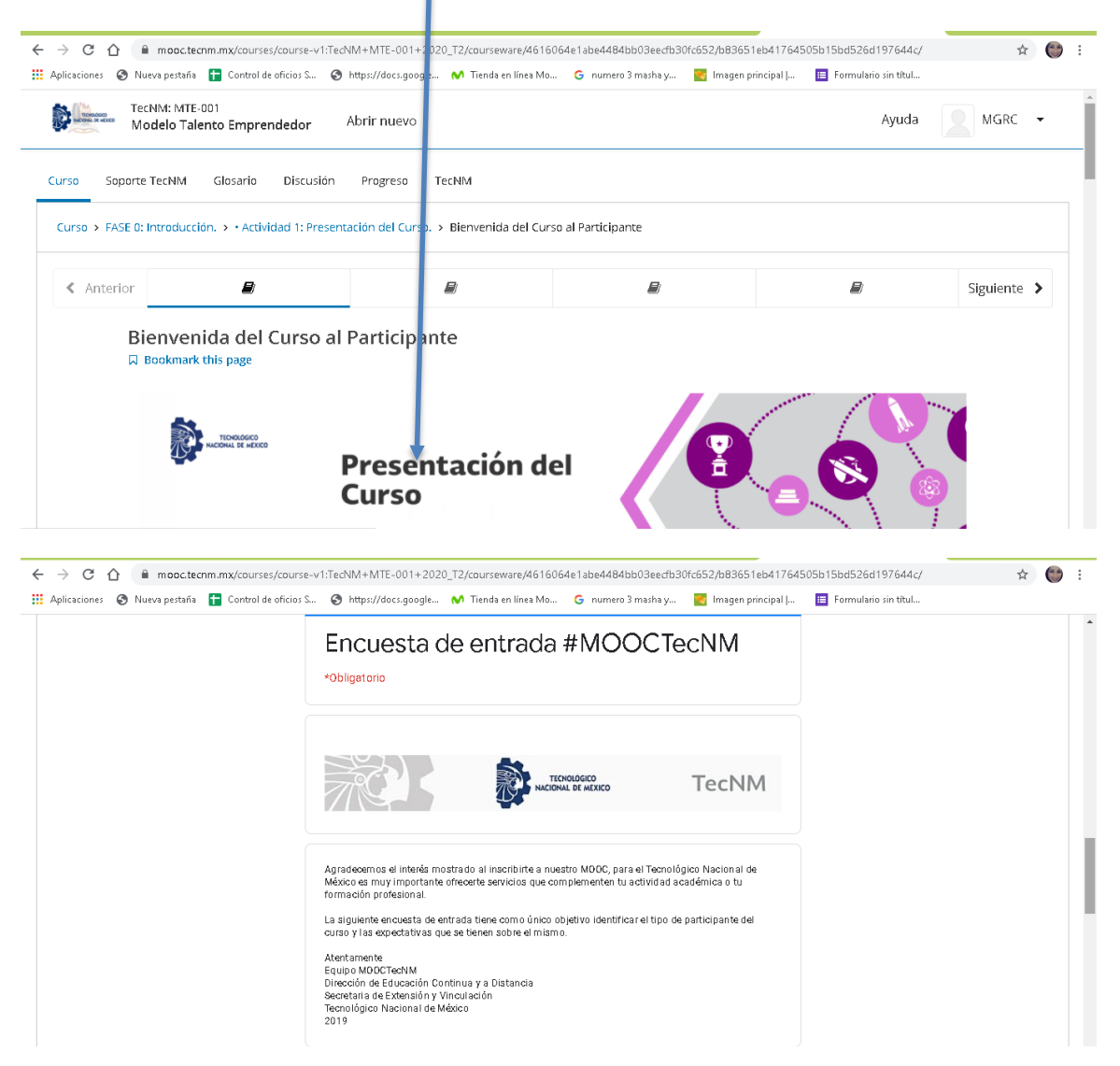

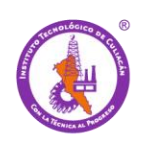

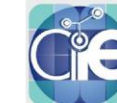

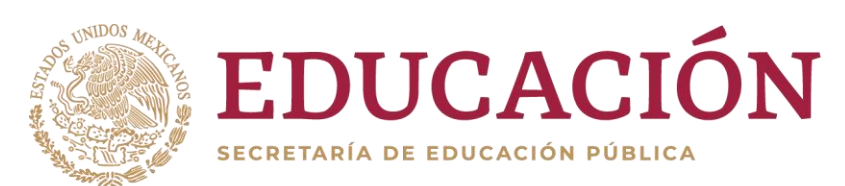

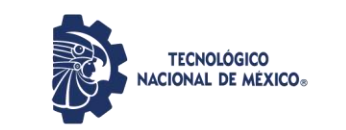

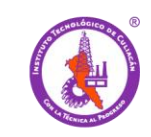

IMPORTANTE:

En la parte superior hay una pestaña de PROGRESO ahí puedes monitorear tus avances, posteriormente en la parte superior derecha al finalizar el curso veras una pestaña en azul donde puedes solicitar su constancia

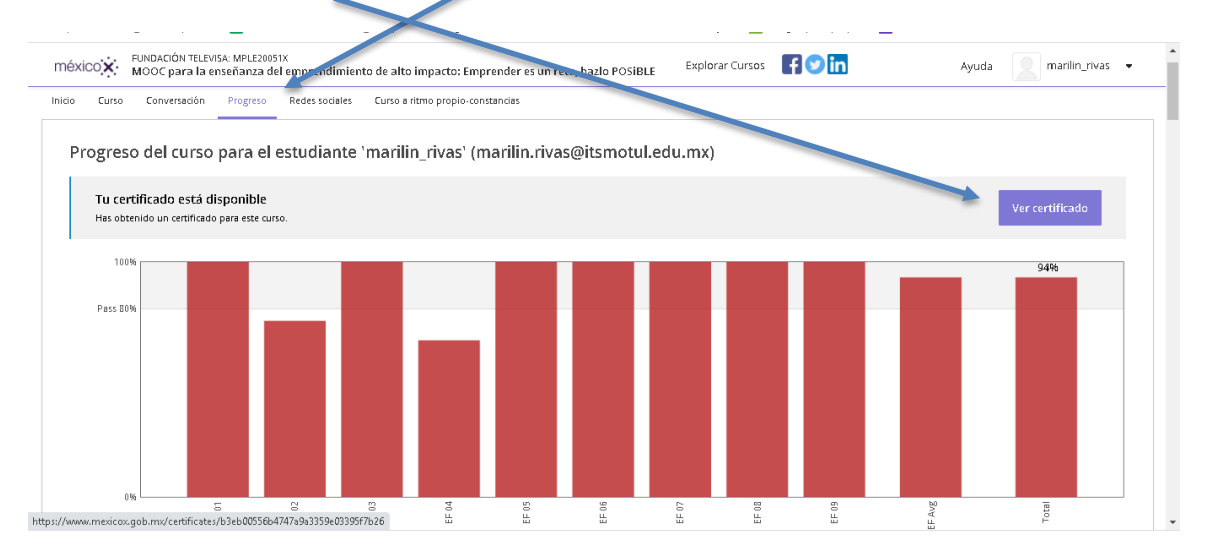

**Excelencia en Educación Tecnológica**

#### **RAÚL ALFONSO AYÓN FÉLIX Responsable del Centro de Incubación e Innovación Empresarial Instituto Tecnológico de Culiacán Tecnológico Nacional de México [incubadora@culiacan.tecnm.mx](mailto:incubadora@culiacan.tecnm.mx) Tel: 667 7133804 ext. 1280 y 1281**

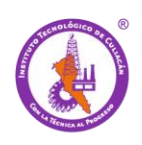

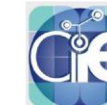